## INSTRUCTIONS TO COMPLETE YOUR AAUW 2023-2024 RENEWAL ONLINE

Go to AAUW National's website: <u>https://my.aauw.org</u> All renewing members have an account in National's database.

1. a. If you have accessed your online account previously, enter your email and password and click on **Log In** on the screen on the Welcome page. <u>Then go to **step 5**</u>.

b. If you have **never logged into your account online or you don't remember your password,** enter your email in the screen on the Welcome page and then click on **"Forgot Your Password?"** 

| Log In                                          |        |  |
|-------------------------------------------------|--------|--|
| Email                                           |        |  |
|                                                 |        |  |
| Password                                        |        |  |
| a.                                              |        |  |
|                                                 | LOG IN |  |
| Forgot your password?<br>Don't have an account? |        |  |

2. The following screen appears. Enter your email and click on "Reset Your Password."

| Reset Your Password                                                                                                    |  |  |
|----------------------------------------------------------------------------------------------------|--|--|
| Enter your email address, then click RESET YOUR PASSWORD. If the email you entered is on file, we'll send instructions to reset your password. |  |  |
| Email                                                                                                    |  |  |
|                                                                                                    |  |  |
| RESET YOUR PASSWORD                                                                                                    |  |  |
| Nevermind, I've remembered my password.                                                                                                    |  |  |

1

#### 3. You will receive the following email message. Click on "Reset My Password" in the message.

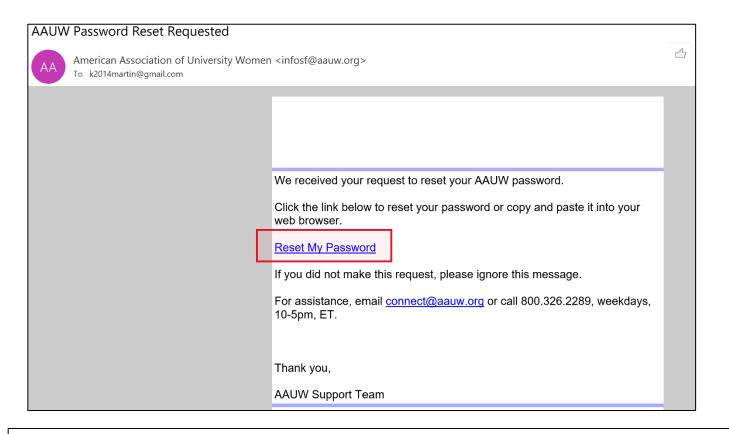

4. The Reset Your Password screen appears. Follow the directions to create a password. Click Submit.

| Reset Your Password Enter and submit your new password. |                               |                                                                                                    |  |
|---------------------------------------------------------|-------------------------------|----------------------------------------------------------------------------------------------------|--|
|                                                         | Set a New Password Password * |                                                                                                    |  |
|                                                         |                               | Your password must be at least 8 characters long, have a mix<br>of letters and numbers, and cannot contain your username.<br>Password Strength: |  |
|                                                         | Retype New Password<br>*      | SUBMIT                                                                                                    |  |

| Reset Your Password Enter and submit your new password. |                               |                                                                                                    |  |
|---------------------------------------------------------|-------------------------------|----------------------------------------------------------------------------------------------------|--|
|                                                         | Set a New Password Password * |                                                                                                    |  |
|                                                         |                               | Your password must be at least 8 characters long, have a mix<br>of letters and numbers, and cannot contain your username.<br>Password Strength: Very Strong |  |
|                                                         | Retype New Password<br>*      | ••••••                                                                                                    |  |
|                                                         |                               | SUBMIT                                                                                                    |  |

5. Your **Personal Snapshot** page will open.

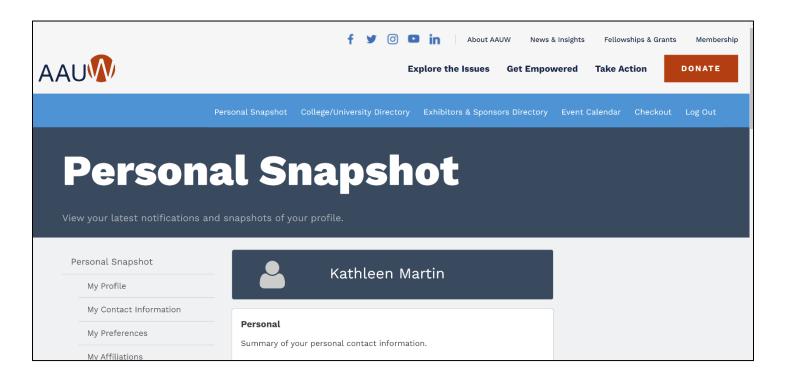

## 6. This screen contains all your account contact information and membership status.

| Your Name                                     |                     |
|-----------------------------------------------|---------------------|
|                                               |                     |
| Personal                                      |                     |
| Summary of your personal contact information. |                     |
| AAUW Id                                       | Your Assigned ID #  |
| Full Name                                     | Your Name           |
| Account Phone                                 | Your Phone #        |
| Mobile                                        | Your Cell Phone #   |
| Email                                         | Your Email          |
| Mailing Street                                | Your Street Address |
| Mailing City                                  | Your City           |
| Mailing State/Province                        | Your State          |
| Mailing Zip/Postal Code                       | Your ZipCode        |
| Mailing Country                               | United States       |

7. Scroll down to the **Membership** information. (Your dates will be different than below.) Click the **RENEW** button.

| Membership                          |            |           |           |
|-------------------------------------|------------|-----------|-----------|
| Summary of your current membership. |            |           |           |
| Member                              |            |           | Yes       |
| Member Type                         |            |           | National  |
| Join On                             |            |           | 11/3/2014 |
| Member Thru 6/30/2023               |            |           |           |
| RENEW                               |            |           |           |
|                                     |            |           |           |
| Branch and State Memberships        |            |           |           |
| Parent Account Name                 | Start Date | End Date  |           |
| FL-Florida                          | 7/1/2022   | 6/30/2023 |           |
| FL3034-Vero Beach                   | 7/1/2021   | 6/30/2023 |           |

8. The **Membership Management** screen appears. You can update your contact and educational degrees information here. Click the **Next** buttons at the bottom of each screen to continue.

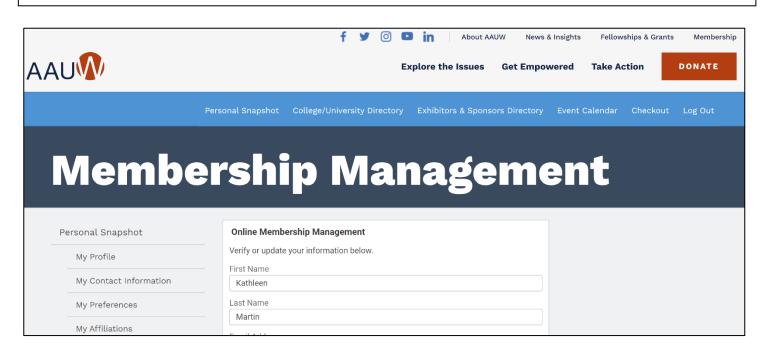

|                        | Personal Snapshot College/University Directory Exhibitors & Sponsors Directory Event Calendar Checkout Log Out                                                                 |
|------------------------|----------------------------------------------------------------------------------------------------|
|                        |                                                                                                    |
| Memb                   | ership Management                                                                                                    |
|                        |                                                                                                    |
| Personal Snapshot      | Online Membership Management                                                                                                    |
| My Profile             | Below is the degree information on file for you. If blank, click the <b>Create New Degree</b><br><b>Record</b> check box, then click <b>Next</b> to enter your highest degree. |
| My Contact Information | Create New Degree Record                                                                                                    |
| My Preferences         | *My Education Degrees ()                                                                                                    |
| My Affiliations        | Boston University (Boston-MA) - Master of Business Admin - Completed:                                                                                                    |
| My Education           | Next                                                                                                    |
| My Memberships         |                                                                                                    |

9. The **FY24 Dues Schedule** for each membership type appears. Select the appropriate Membership Type ("**National**" for most members) and click the **Next** button.

# **Membership Management**

| ersonal Snapshot            | Online Membership Management                                                                                                    |
|-----------------------------|----------------------------------------------------------------------------------------------------|
| My Profile                  | AAUW Dues Fees and Tax Deductibility                                                                                                    |
| My Contact Information      | FY24 July1-June30 Rates                                                                                                    |
| My Preferences              | <ul> <li>National Membership* - \$72/Year</li> <li>Lifetime Membership** - \$1,440</li> <li>Graduate Student*** - \$18.81/\$0</li> </ul>                                                                  |
| My Affiliations             | Student Associate*** - \$18.81/\$0                                                                                                    |
| My Education                | (*) All but \$3 of the annual dues are tax deductible. (**) Fully tax deductible (***) All but \$2 of the annual fees are tax deductible and free for Students of AAUW College/University member schools. |
| My Memberships              | Select the membership type below.                                                                                                    |
| My Ballots                  | *Select Membership Type                                                                                                    |
| My Committees               | ⊖ Lifetime                                                                                                    |
| My Review Panel Application | National                                                                                                    |
| My Awards                   | Previous                                                                                                    |
| ders & Donations            | Previous Next                                                                                                    |

10. Important: The next screen asks if you want to add Branch or State Memberships. CLICK YES. Then click the Next button.

# **Membership Management**

| Personal | Snapshot |
|----------|----------|
| Feisonal | Shapshot |

#### **Online Membership Management**

| My Profile             | *Would you like to add Branch or State memberships? |
|------------------------|-----------------------------------------------------|
| My Contact Information | Yes                                                 |
| My Preferences         | ○ No                                                |
| My Affiliations        | Previous Next                                       |
| My Education           |                                                     |
|                        |                                                     |

11. The screen to add your **Branch** appears. The list is alphabetical by the branch code, which begins with

the state abbreviation. Scroll down and select **VERO BEACH's CODE**, **FL3034**. If you belong to another branch, find that code and select it, too.

Then scroll to the very end of the list and click the Next button.

# **Membership Management**

| Porconal | Snapshot |
|----------|----------|
| reisonal | Shapshot |

My Profile

#### **Online Membership Management**

AK9002-Fairbanks Branch Dues

Select the branch/es you wish to add to your national membership. Then scroll to the bottom of the page and click NEXT. If there is **not** a branch in your area, click NEXT for more options. Branches A-C

My Affiliations

My Preferences

My Contact Information

My Education

FL3028-Tampa Branch Dues

FL3029-Clearwater Branch Dues

FL3034-Vero Beach Branch Dues

FL3037-Greater Naples Branch Dues

| Membership Management  |                                                                                                    |  |
|------------------------|----------------------------------------------------------------------------------------------------|--|
| Personal Snapshot      | Online Membership Management                                                                          |  |
| My Profile             | If multiple branches have been selected, choose one to be marked as <b>primary</b> , then click NEXT. |  |
| My Contact Information | *Select Primary Branch                                                                                |  |
| My Preferences         | FL3034-Vero Beach Branch Dues                                                                         |  |
| My Affiliations        | Previous                                                                                              |  |

13. The next screen asks you to confirm that the correct **State membership** has been indicated. If Vero Beach was shown as your Primary Branch, FLORIDA should be checked off. If you belong to another branch in a different state, check that state, too. Scroll to the end of the list and click the **Next** button.

|    | Online Membership Management                                                                                                    |  |
|----|----------------------------------------------------------------------------------------------------|--|
|    | The state(s) associated with the branch membership you selected displays below. If <u>no</u> branch was selected, the following states (CA, CO, IA, IL, MI, MT, NC, NJ, NM, NY, OR, SC, WA, WI) offer membership accommodations when there is <u>not</u> a branch in your area. Should you wish to include a state membership in the absence of a local branch, please make your selection, then click next. |  |
|    | Select State Memberships                                                                                                    |  |
|    | AK-Alaska State Dues                                                                                                    |  |
|    | AL-Alabama State Dues                                                                                                    |  |
|    | AR-Arkansas Inc. State Dues                                                                                                    |  |
| on | AZ-Arizona State Dues                                                                                                    |  |
|    | CA-California State Dues                                                                                                    |  |
|    | CO-Colorado State Dues                                                                                                    |  |
|    | CT-Connecticut State Dues                                                                                                    |  |
|    | DE-Delaware State Dues                                                                                                    |  |
|    | ✓ FL-Florida State Dues                                                                                                    |  |

14. The next screen asks if you want to contribute to the Greatest Needs Fund. This is a general National fund for unrestricted gifts, which are used when and where they are most needed. By donating to this fund, you help incubate and grow AAUW's highly successful mission-driven programs. Select your preference and click Next.

NOTE: There is no similar option to contribute to Vero Beach Branch's Local Programs Fund during this online renewal process. Therefore, to make a donation to benefit our local women and girls, please visit our branch website <u>https://www.aauwverobeach.org</u> to donate online or send your donation check to: AAUW Vero Beach, PO Box 2143, Vero Beach, Florida 32961. Thank you!

# **Membership Management**

| ersonal Snapshot       | Online Membership Management                                    |
|------------------------|-----------------------------------------------------------------|
| My Profile             | Would you like to include a donation to the Greatest Need Fund? |
| My Contact Information | ⊖ Yes                                                           |
| My Preferences         | ○ No                                                            |
| My Affiliations        | Previous Next                                                   |
| My Education           |                                                                 |

15. The **Checkout** screen appears next with the list of your National, State, and Branch(es) dues and your Greatest Needs Fund donation if you chose to make one.

### AAU

| Pers                                      | sonal Snapshot College/University Directory            | Exhibitors & Sponsors Directory | Event Calendar | Checkout | Log Out |
|-------------------------------------------|--------------------------------------------------------|---------------------------------|----------------|----------|---------|
| Checkou<br>Review Your Selection and Pay. | Jt                                                     |                                 |                |          |         |
|                                           | Membership for Kathleen Martin<br>7/1/2023 - 6/30/2024 | EDIT<br>REMOVE<br>Total Price   |                |          |         |
|                                           | National Membership Dues                               | \$72.00                         |                |          |         |
|                                           | FL-Florida State Dues                                  | \$12.00                         |                |          |         |
|                                           | FL3034-Vero Beach Branch Dues                          | \$30.00                         |                |          |         |

16. Scroll down the page to see the **Payment Methods** and **Payment Type** options. You can add a credit card or bank account as a Saved Payment Method for future use on your account. Click on *"Add, edit, or remove your saved payments"* and follow the screen instructions.

#### **My Payment Methods**

You do not have any payment methods saved at this moment. You can pay through a Credit Card and if required, save it for future use. If you want to pay with eCheck/ACH please save it first. Add, edit, or remove your saved payments

17. To make a one-time payment using a credit card: Select **"Pay Now – New Credit Card."** Confirm the billing address information. Enter your credit card information.

# Payment Type O Pay Now - Saved Payment O Pay Now - New Credit Card

| Credit or Debit Card |                                               |
|----------------------|-----------------------------------------------|
| Name on Card *       |                                               |
|                      |                                               |
| Card Number *        |                                               |
|                      |                                               |
|                      | VISA DISCOVER Mastercard AMERICAN<br>EXCRAESS |
| Security Code *      |                                               |
| Expiration Date *    | 05 2023                                       |
| Save for Future Use  |                                               |

| Total Details                            |  |
|------------------------------------------|--|
| Grand Total \$114.00<br>Balance \$114.00 |  |
| SUBMIT                                   |  |

You're Done! The Order Summary screen appears with the Order number and details and an explanation of the tax-deductible portion of the dues. Press the Print button for a copy for your records.

You will subsequently receive an Order Confirmation email and a "Thank You for Your Membership in AAUW" email.

| ΑΑυ             |       |                 | ŤŸ                     | C Exp  | About A            | AUW News a    | -              | wships & Grants | s Membership |
|-----------------|-------|-----------------|------------------------|--------|--------------------|---------------|----------------|-----------------|--------------|
|                 | Pe    | rsonal Snapshot | College/University Dir | ectory | Exhibitors & Spons | ors Directory | Event Calendar | Checkout        | Log Out      |
|                 |       |                 |                        | _      |                    |               |                |                 |              |
| You're all set. | ler S |                 | mary                   |        |                    |               |                |                 |              |